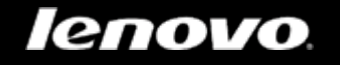

# YOGA TABLET 10

# Руководство пользователя версия 1.0

# △△□

Перед использованием ознакомьтесь с правилами техники безопасности и важными примечаниями в прилагаемом руководстве.

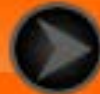

# <span id="page-1-0"></span>Глава 01 Обзор устройства YOGA TABLET 10

#### 1-1 Внешний вид

- 1-2 Кнопки
- 1-3 Включение и выключение планшета
- 1-4 Включение и выключение экрана
- 1-5 Блокировка и разблокировка экрана
- 1-6 Советы по навигации
- 1-7 Главный экран
- 1-8 Строка состояния
- 1-9 Последние приложения
- 1-10 Управление приложениями
- 1-11 Ввод текста

# **1-1 Внешний вид**

Изображения представлены только в справочных целях и могут отличаться от вашего устройства YOGA TABLET 10.

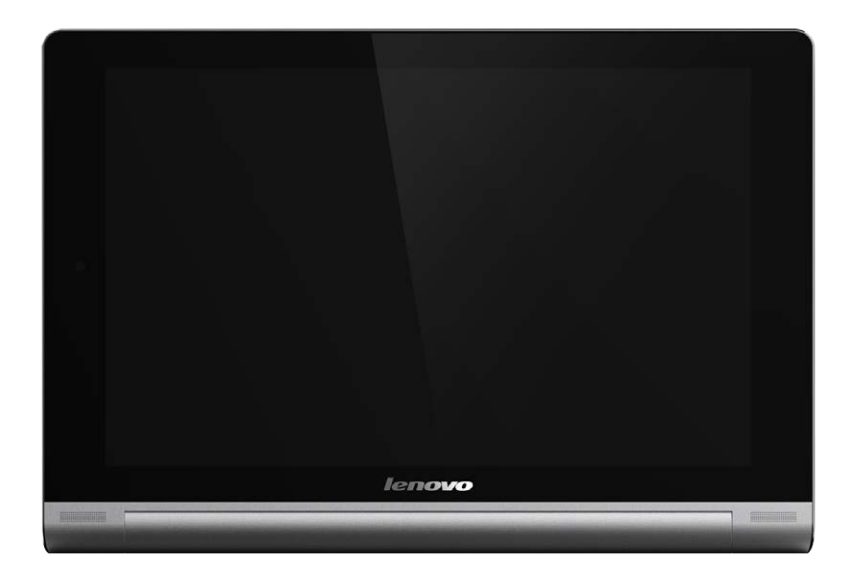

## **1-2 Кнопки**

**Кнопка включения/выключения:**

С помощью этой кнопки можно включать/выключать устройство и экран.

**Регуляторы громкости**

Нажмите **Регулятор громкости**, чтобы настроить громкость.

## **1-3 Включение и выключение планшета**

#### **Включение планшета**

Нажмите и удерживайте **кнопку включения/выключения** планшета в течение 3 секунд, затем отпустите ее. Последовательно отобразятся логотип Lenovo и заставка, указывая на то, что планшет включен.

#### **Выключение планшета**

Нажмите и удерживайте **кнопку включения/выключения** планшета в течение 1 секунды. Чтобы выключить планшет, выберите **Выключить** во всплывающем окне, а затем нажмите **OK**.

**ПРИМЕЧАНИЕ**. При подключении к компьютеру с помощью USB-кабеля убедитесь, что заряда батареи достаточно для нормальной работы. В противном случае зарядите устройство с помощью адаптера питания перед подключением через USB.

**1-4 Включение и выключение экрана**

#### **Включение экрана**

Когда экран отключен, чтобы активировать его, нажмите **кнопку включения/выключения** на планшете. Свечение экрана планшета свидетельствует о его включении.

**Выключение экрана**

Если вам временно не нужен планшет, нажмите **кнопку включения/выключения**, чтобы отключить экран. Планшет перейдет в режим ожидания для экономии энергии.

## **1-5 Блокировка и разблокировка экрана**

**Блокировка экрана**

**Автоматическая блокировка**

Можно установить время ожидания, нажав **Настройки** > **УСТРОЙСТВО** > **Дисплей** > **Спящий режим**. Если в течение указанного времени никаких операций выполняться не будет, экран автоматически отключится, а планшет будет автоматически заблокирован.

#### **Ручная блокировка**

Если вам временно не нужен планшет, нажмите и удерживайте **кнопку включения/ выключения** в течение 1 секунды, чтобы отключить экран. Планшет будет заблокирован и перейдет в режим ожидания.

**Разблокировка экрана**

В режиме ожидания нажмите **кнопку включения/выключения** на планшете, чтобы включить экран. Затем, нажав и удерживая значок блокировки, перетащите ползунок на значок разблокировки, как показано на рисунке ниже.

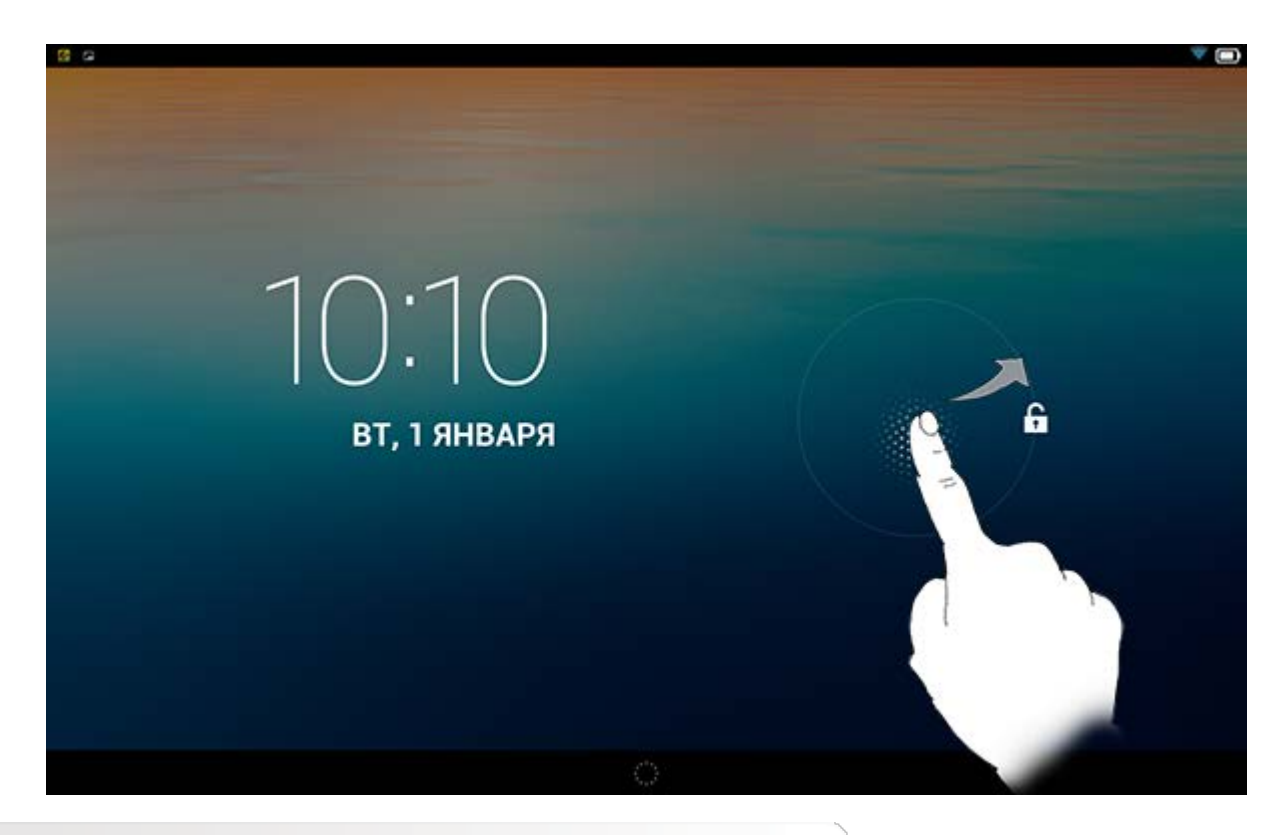

**Установка графического ключа блокировки экрана**

Можно установить графический ключ блокировки экрана, выбрав **Настройки** > **ЛИЧНЫЕ** > **Безопасность** > **Блокировка экрана** > **Графический ключ**. После включения этой функции для разблокировки экрана планшета потребуется нарисовать заданный графический ключ.

# **1-6 Советы по навигации**

- Назад : возврат к предыдущему экрану.
- **Главный экран <u>CO</u>**: возврат к главному экрану.
- Последние приложения **1998**: отображение списка последних использованных приложений.
- **Меню "Дополнительно"** : отображение таких ярлыков, как "Добавить", "Тема", "Обои", "Предварительный просмотр", "Настройки" и "Параметры".

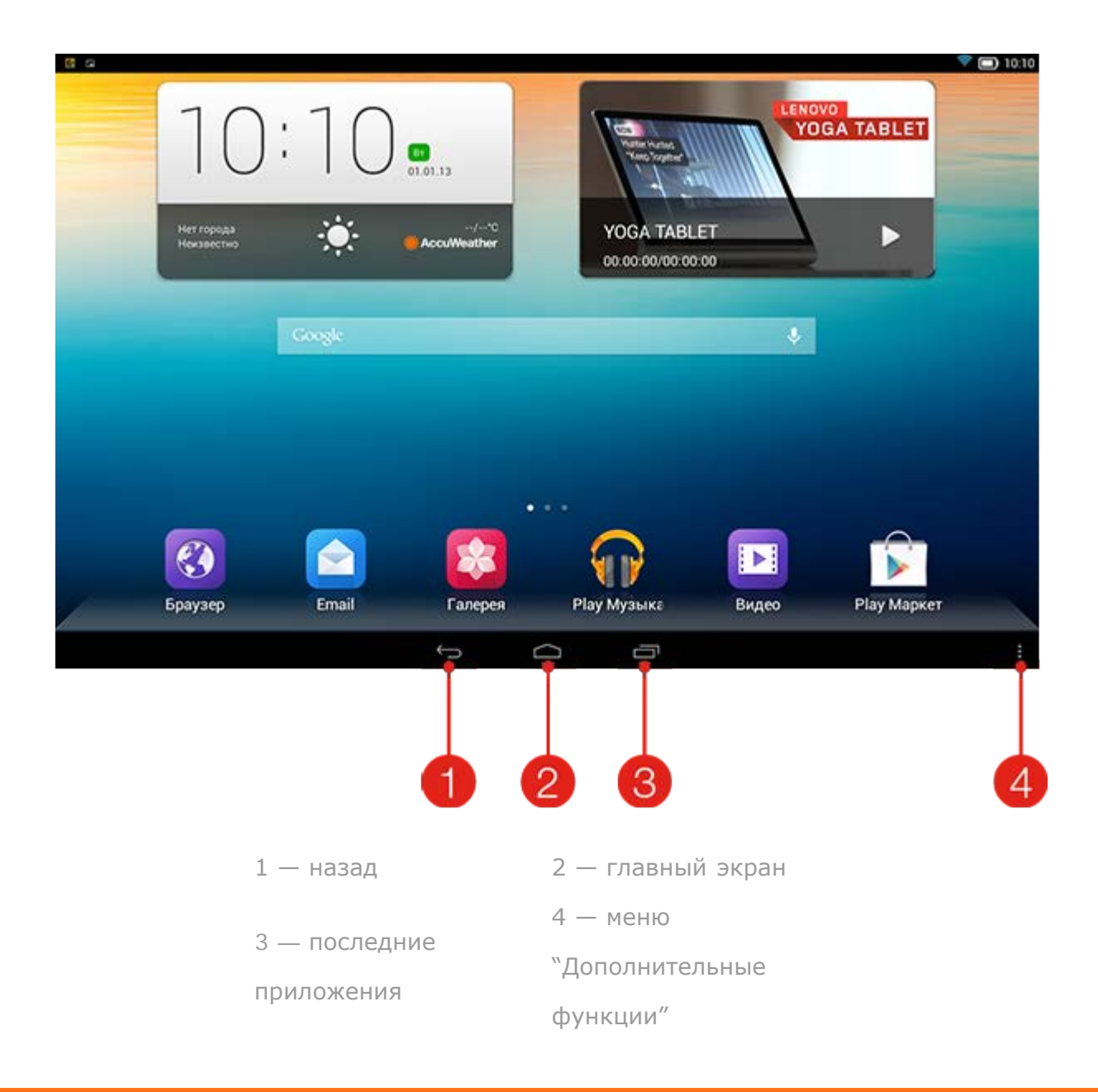

# **1-7 Главный экран**

На этом рабочем столе можно быстро просматривать и открывать часто используемые приложения.

Можно менять обои главного экрана и добавлять на него ярлыки.

- Чтобы сменить обои, нажмите > **Обои**, чтобы выбрать обои в **Галерее фоновых рисунков**.
- Чтобы удалить какой-либо элемент с главного экрана, нажмите и удерживайте выбранный элемент в течение 2 секунд, пока в верхней части экрана не появится символ  $\Box\hspace{-.08cm}\Box$ После этого перетащите элемент в область  $\overline{\mathbf{w}}$ , чтобы удалить его.

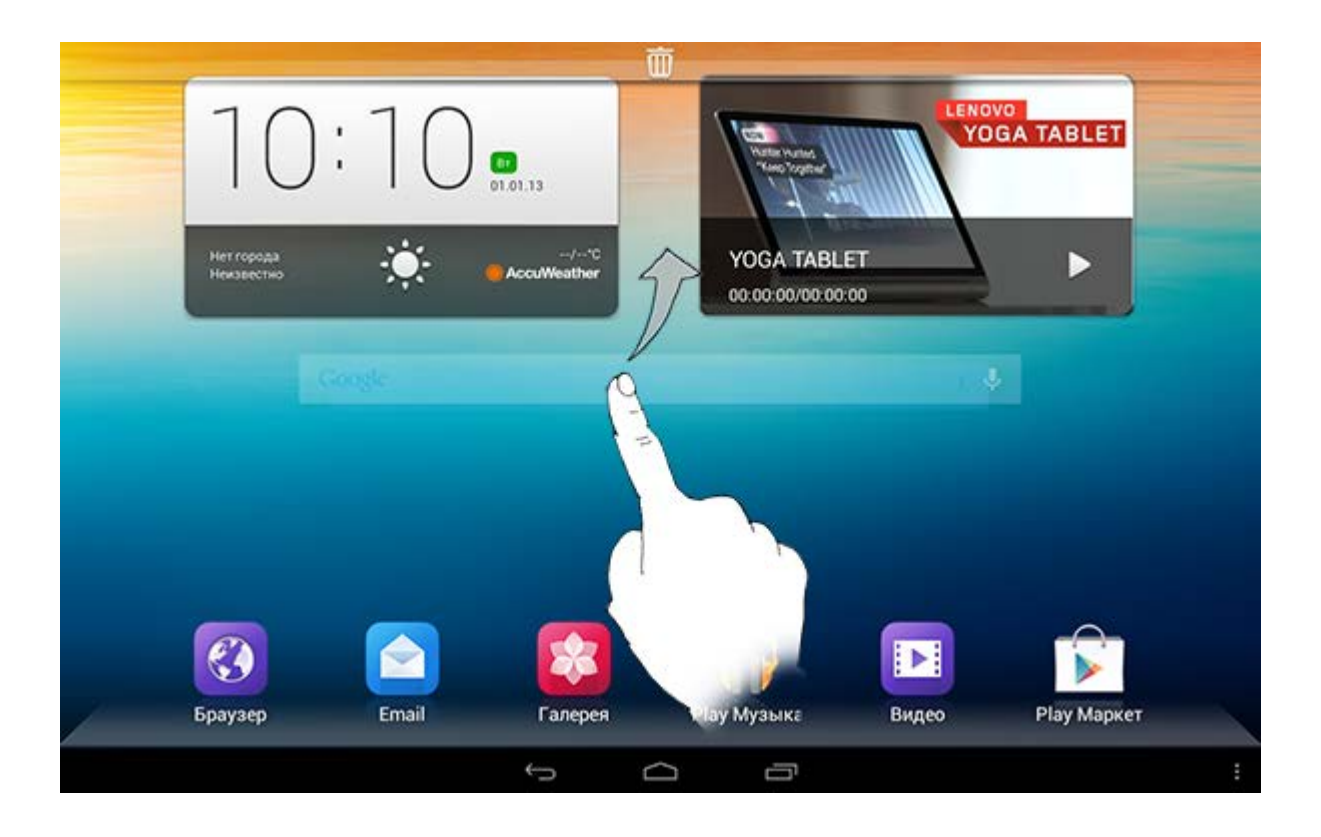

#### **Переключение главных экранов**

В планшете предусмотрено несколько рабочих столов.

Переключайтесь между экранами, прокручивая экран пальцем. Значки можно перемещать с одной панели на другую.

# **1-8 Строка состояния**

Любые системные сообщения будут отображаться в строке состояния.

В строке состояния отображаются сведения о подключениях и уровне сигнала WLAN, заряде батареи и состоянии зарядки, а также другие уведомления.

Сдвиньте вниз строку состояния, чтобы отобразить панель уведомлений, в которой расположен переключатель режима полета, ярлык настройки беспроводной сети, ярлык GPS, переключатель автоповорота экрана, панель настройки яркости, ярлык настроек и т.д.

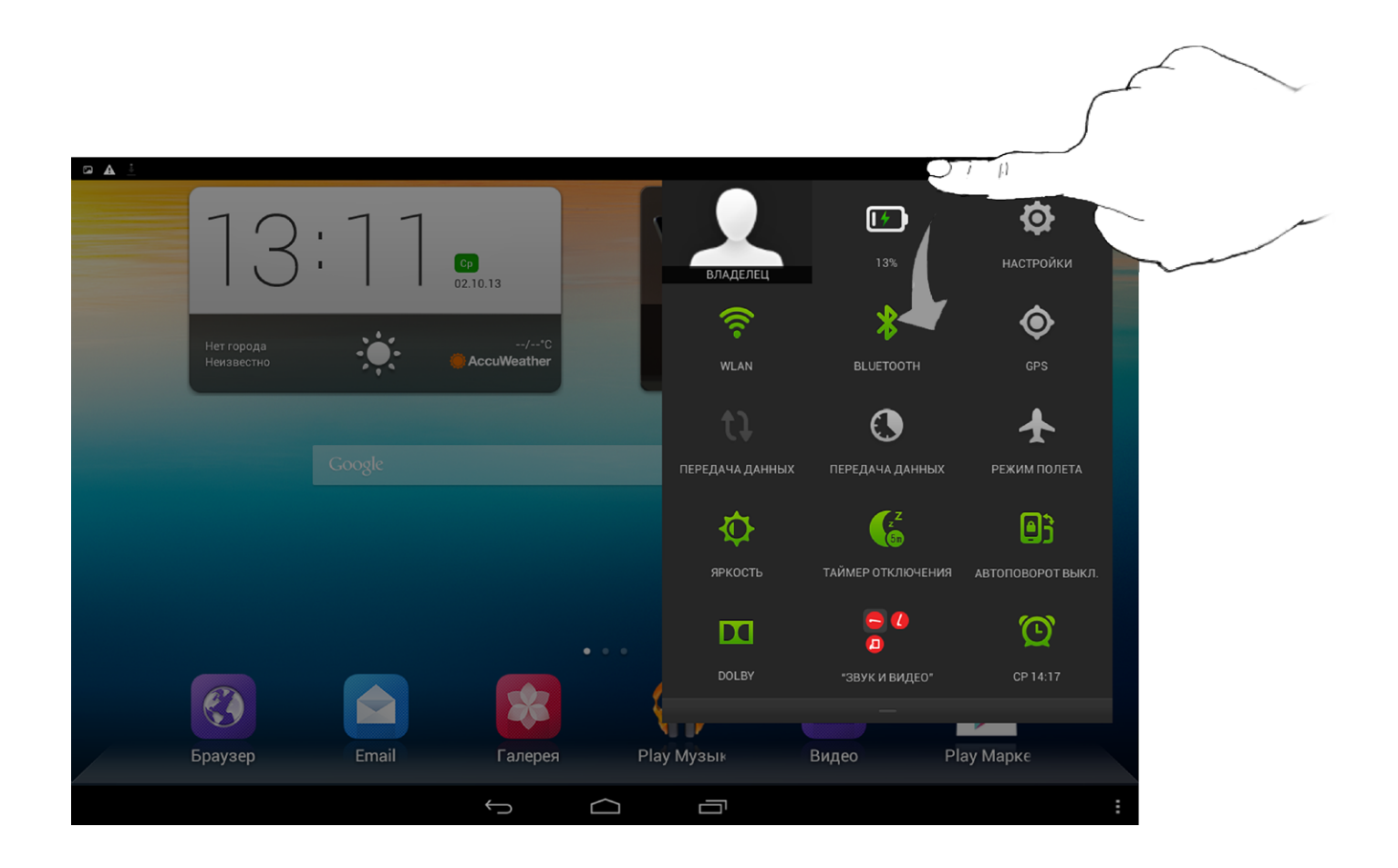

# **1-9 Последние приложения**

Планшет запоминает приложения, которые были использованы ранее.

Нажмите  $\Box$ , чтобы отобразить список последних использованных приложений. Нажмите на приложение из списка, чтобы открыть его.

# **1-10 Управление приложениями**

Проведите пальцем по главному экрану, чтобы открыть список приложений.

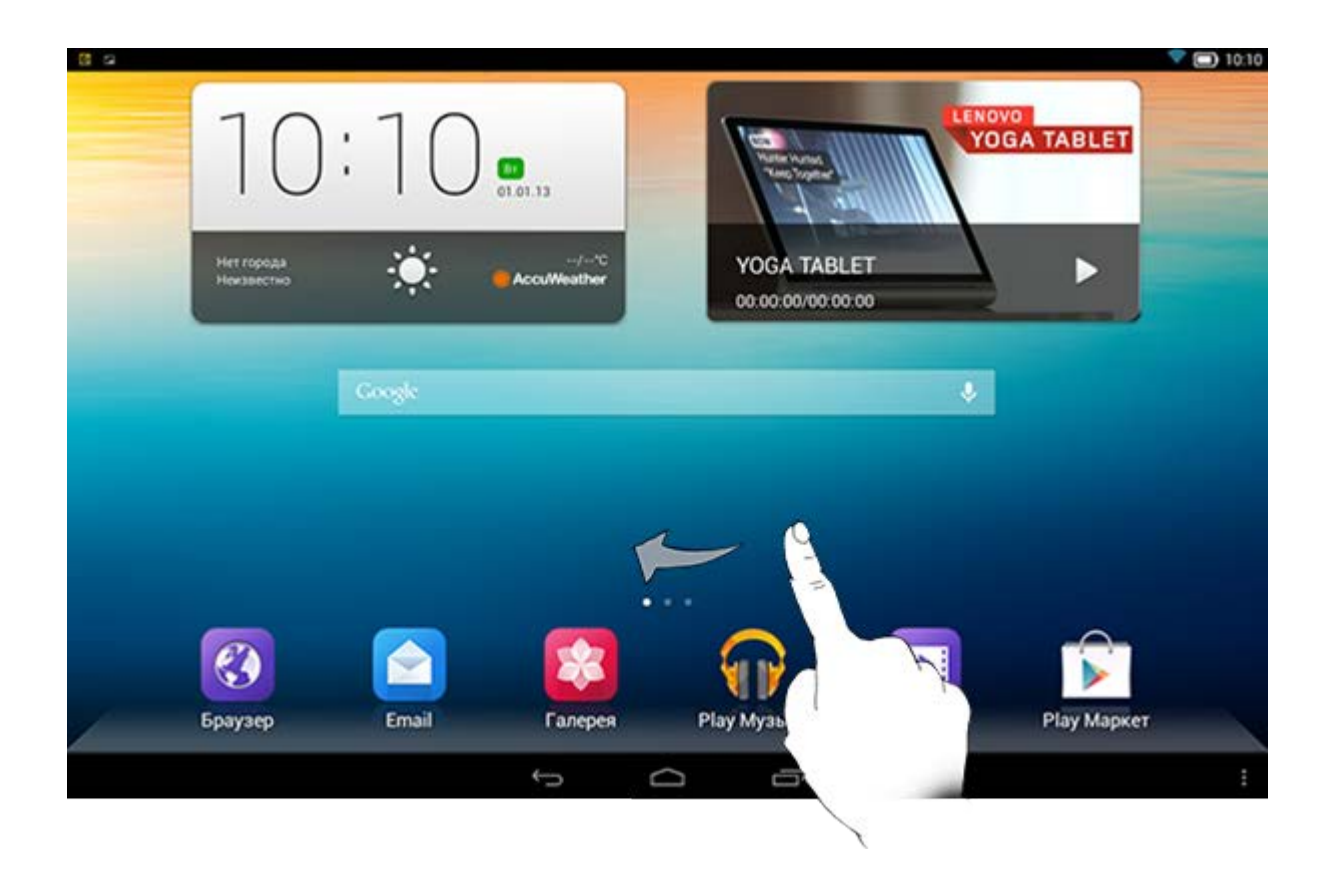

Нажмите **Настройки** > **УСТРОЙСТВО** > **Приложения** для управления всеми приложениями.

**Удалить**

- 1. Выберите приложение, которое вы хотите удалить, на вкладке **ЗАГРУЖЕННЫЕ**.
- 2. Нажмите **Удалить** в верхней части экрана.
- 3. Нажмите **ОК**.

**Остановить работающее приложение**

- 1. Выберите вкладку **РАБОТАЮЩИЕ**.
- 2. Нажмите на работающее приложение, которое требуется остановить.
- 3. Нажмите **Стоп**.

## **1-11 Ввод текста**

Можно легко вводить текст с помощью виртуальной клавиатуры непосредственно на сенсорном экране, например, при добавлении контактных данных в приложении "Контакты" или вводе и изменении SMS-сообщений. Можно вводить буквы и цифры непосредственно на сенсорном экране.

**Виртуальная клавиатура**

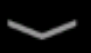

Нажмите значок в нижней строке, чтобы скрыть виртуальную клавиатуру. Коснитесь поля ввода текста для отображения виртуальной клавиатуры.

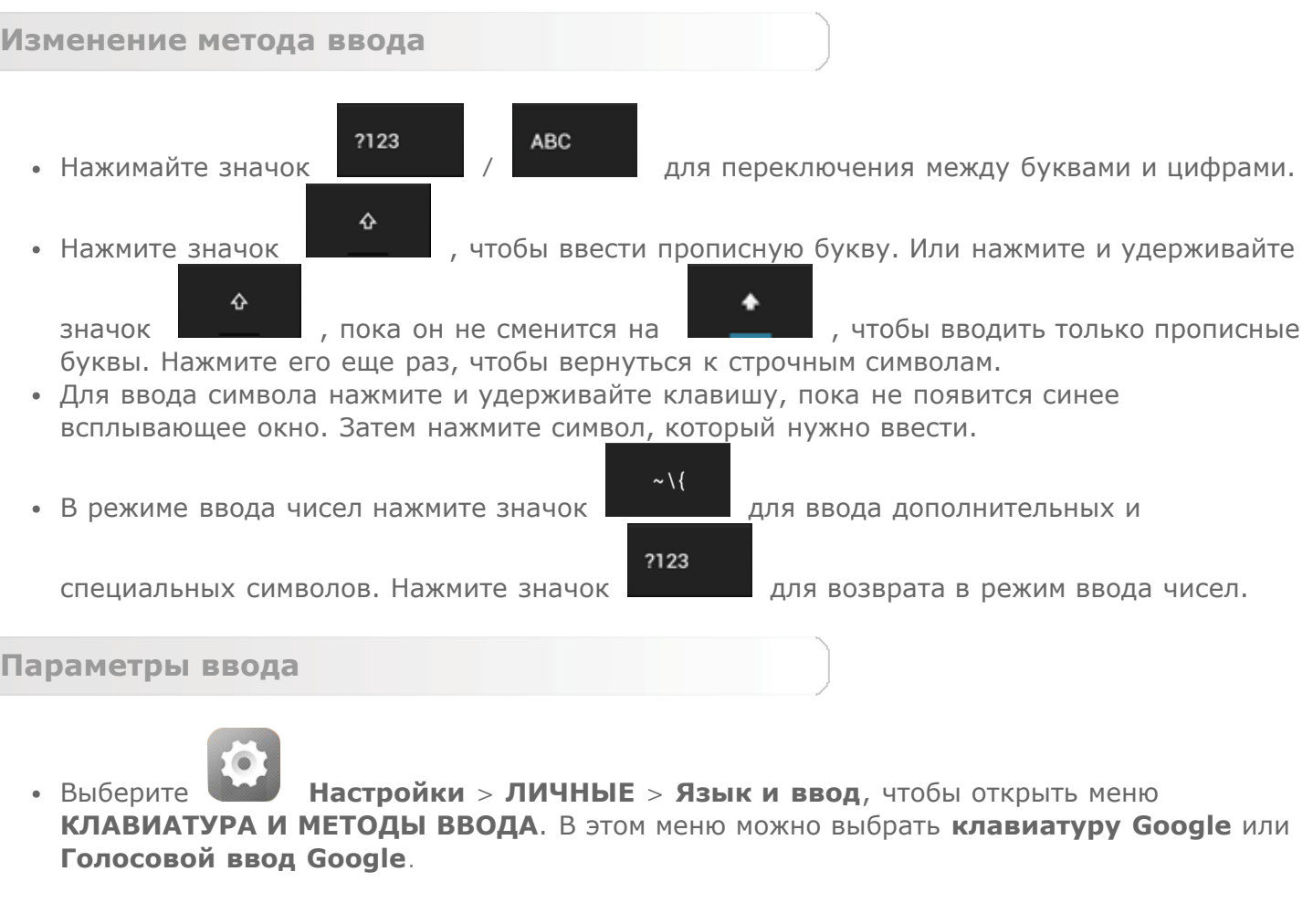

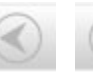

[Глава 02. Подключение к Интернету](#page-10-0)

<span id="page-10-0"></span>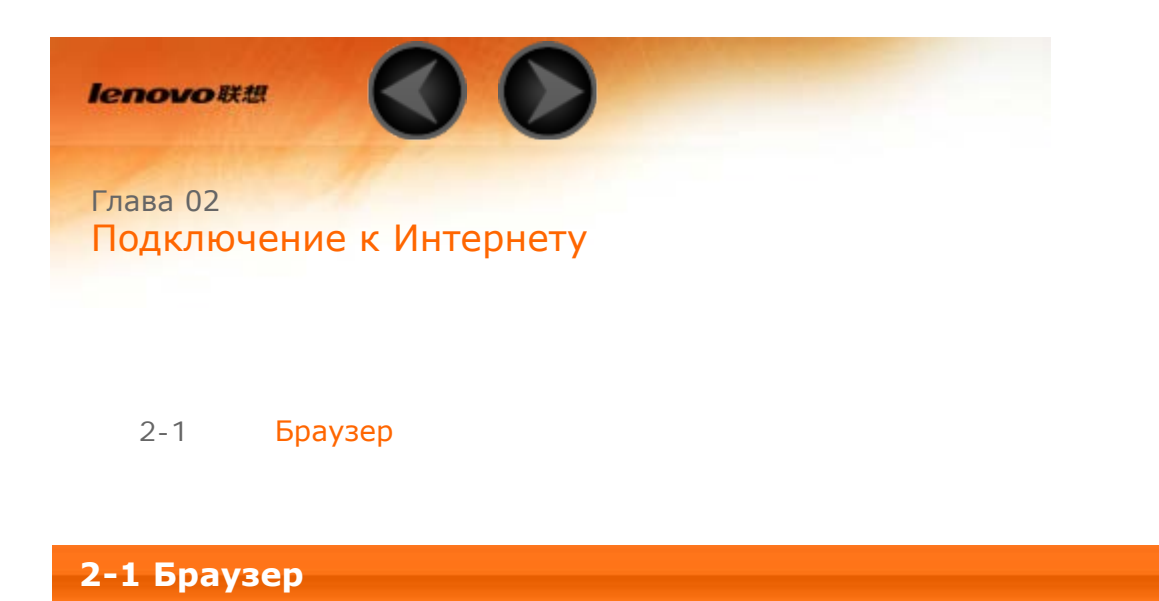

Для доступа к Интернету с помощью веб-браузера требуется подключение к сети. При возникновении проблем с доступом к сети обратитесь к сетевому оператору или поставщику услуг.

С помощью веб-браузера в планшете можно получать доступ к Интернету через сеть WLAN или 3G для рабочего или личного использования.

Чтобы открыть браузер, нажмите значок **Браузер** на главном экране.

Браузер поддерживает указанные ниже функции.

**Ввод веб-адресов**

Коснитесь адресной строки и введите веб-адрес с помощью виртуальной клавиатуры.

Go

страницу.

Нажмите на виртуальной клавиатуре, чтобы открыть веб-

**Выход из браузера**

Нажмите  $\Box$  в нижней строке, чтобы выйти из браузера и вернуться на главный экран.

**Управление веб-страницами в браузере**

Нажмите  $\blacksquare$ , чтобы открыть интерфейс управления браузером, в котором можно управлять закладками, историей просмотра интернетстраниц и сохраненными автономными страницами на соответствующих вкладках.

## **ЗАКЛАДКИ:**

Отображение списка всех веб-страниц, добавленных в **ЗАКЛАДКИ**. Чтобы

добавить закладку, нажмите  $\blacktriangledown$ , после чего текущая веб-страница будет добавлена в **ЗАКЛАДКИ**. Чтобы изменить закладку, нажмите и удерживайте ее, чтобы открыть всплывающее окно. В этом окне можно открыть, изменить, скопировать, удалить выбранный веб-сайт или поделиться им, создать ярлык для веб-сайта, сделать его домашней страницей или выполнить другие операции.

## **ИСТОРИЯ:**

Отображение списка всех веб-страниц, которые недавно открывались.

## **СОХРАНЕННЫЕ СТРАНИЦЫ:**

Отображение списка всех веб-страниц, сохраненных для автономного чтения.

**Просмотр сайтов на разных вкладках**

Для большего удобства можно открыть несколько веб-страниц в одном окне. Нажмите  $\pm$ , чтобы открыть новую вкладку. Для перехода на другую страницу, просто нажмите соответствующую ей вкладку. Нажмите

 $\boldsymbol{\times}$  на вкладке, чтобы закрыть ее.

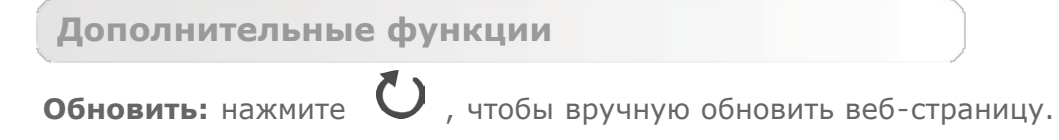

Назад/Вперед: нажмите или или и чтобы вернуться на предыдущую страницу или перейти к следующей странице.

**Выбрать текст:** выбор всего или выделенного текста на текущей странице для копирования, обмена или поиска.

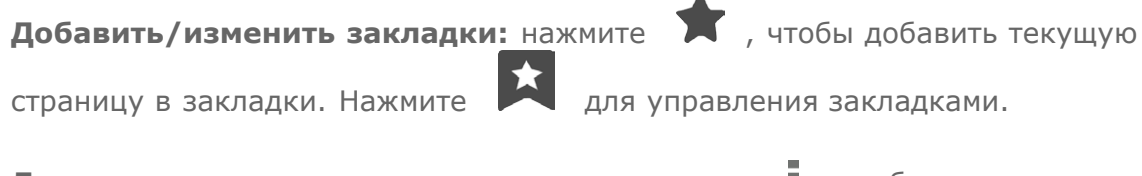

**Дополнительные параметры:** коснитесь значка **•** , чтобы открыть

список параметров. Этот список включает следующие параметры: "Обновить", "Стоп", "Главная страница", "Закрыть", "Новая вкладка (инкогнито)", "Сохранить страницу", "Отправить страницу", "Найти на странице", "Просмотр рабочего стола", "Новая вкладка", "Информация о странице", "Настройки" и "Справка".

**Увеличение/уменьшение масштаба страниц**: можно вручную увеличить страницу до размера экрана или изменить масштаб страницы, раздвигая большой и указательный пальцы в разные стороны или приближая их.

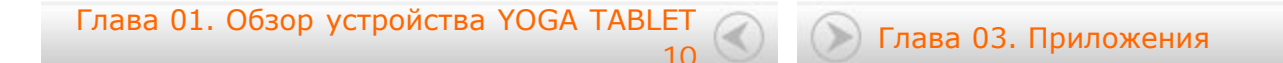

<span id="page-13-0"></span>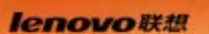

Глава 03 Приложения

- 3-1 [Калькулятор](#page-13-1)
- 3-2 [Календарь](#page-13-2)
- 3-3 [Камера](#page-14-0)
- 3-4 [Часы](#page-16-0)
- 3-5 [Эл. почта](#page-16-1)
- 3-6 [Галерея](#page-16-2)

Проведите пальцем по главному экрану, чтобы открыть список приложений.

## <span id="page-13-1"></span>**3-1 Калькулятор**

Чтобы открыть калькулятор, выберите **Калькулятор** в списке приложений.

## <span id="page-13-2"></span>**3-2 Календарь**

Чтобы открыть календарь, нажмите значок **Календарь** в списке приложений.

**Новое событие календаря**

Чтобы создать событие, нажмите значок В представлении **Календарь**. Также можно создать событие, нажав и удерживая время в представлении недели или дня.

**Управление событиями календаря**

Можно переключаться между представлениями **День**, **Неделя**, **Месяц** и **Повестка дня**, касаясь нужной вкладки в верхней части страницы. **Представление День:** нажмите и удерживайте событие в представлении дня для просмотра, изменения и удаления события.

**Представление Неделя:** нажмите и удерживайте событие в представлении недели для просмотра, изменения и удаления события. **Представление Месяц:** позволяет управлять событиями в представлении недели из представления месяца. Для этого нажмите любую дату в данном представлении.

**Представление Повестка дня**: нажмите для просмотра событий в диапазоне дат.

**ПРИМЕЧАНИЕ.** В любом представлении приложения **Календарь** можно легко перейти к текущему дню, месяцу или неделе, нажав элемент **СЕГОДНЯ** в верхней части страницы.

## <span id="page-14-0"></span>**3-3 Камера**

Чтобы открыть интерфейс камеры, нажмите значок **Камера** в списке приложений.

В этом интерфейсе можно выполнить приведенные ниже операции.

**Переключение камер**

Планшет оснащен фронтальной и задней камерами. В интерфейсе фото-/

видеосъемки нажимайте значок Для переключения между фронтальной и задней камерами.

**Переключение режимов камеры**

В планшете предусмотрено несколько режимов камеры. В интерфейсе

камеры нажмите значок Дия переключения между режимами HDR, Панорама, Широкоугол. снимок, Автоопред. сцены, Улыбка и т.д.

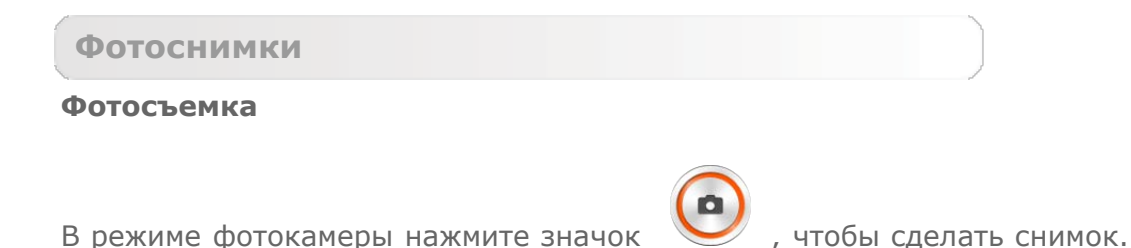

Нажмите значок •••• , чтобы задать свойства камеры.

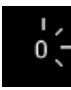

Экспозиция

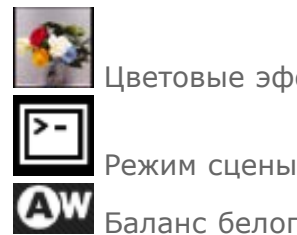

Цветовые эффекты

Баланс белого

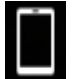

Хранение

## **Просмотр фотоснимков**

Нажмите эскиз фотоснимка, чтобы открыть его для просмотра. Можно настроить и воспроизвести слайд-шоу из фотоснимков.

## **Место сохранения фотоснимков**

Все фотоснимки будут сохраняться в приложении **Галерея**. Выберите

 **Галерея** на главном экране, чтобы открыть список всех сделанных фотоснимков. Можно просматривать фотоснимки, отсортированные по таким категориям, как **Альбомы**, **Места** или **Даты**.

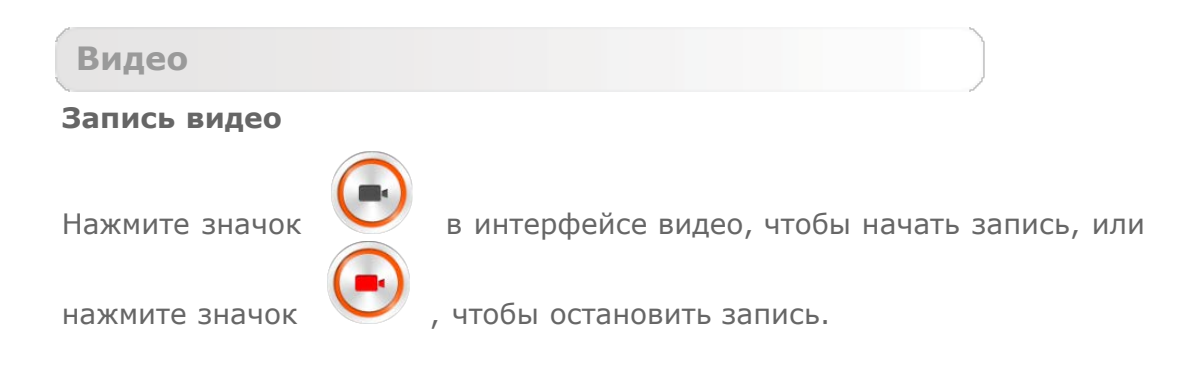

## **Просмотр видео**

Эскиз последнего записанного видео отображается в нижнем правом углу интерфейса видео. Нажмите изображение, чтобы открыть видеопроигрыватель.

**Панорамная съемка**

## **Создание панорамных снимков**

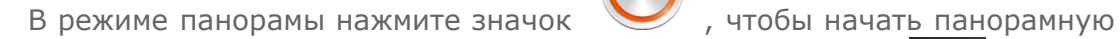

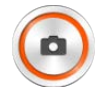

съемку. Медленно перемещайте планшет. Нажмите значок  $\blacksquare$ , чтобы остановить съемку. Вся композиция будет сохранена в одном фотоснимке.

**Просмотр фотоснимков**

Нажмите эскиз фотоснимка в режиме панорамной съемки, чтобы открыть его для просмотра. Можно настроить и воспроизвести слайд-шоу из фотоснимков.

#### **Место сохранения фотографий**

Все панорамные фотоснимки будут сохраняться в приложении **Галерея**.

Чтобы открыть список всех сделанных фотографий, выберите **Галерея** на главном экране.

<span id="page-16-0"></span>**3-4 Часы**

Чтобы открыть часы, выберите **Часы** в списке приложений.

Чтобы добавить будильник, нажмите вкладку > **Добавить будильник**. После изменения настроек будильника нажмите **ОК**, чтобы активировать его.

Чтобы перезапустить уже настроенный будильник, перетащите бегунок вправо.

При срабатывании будильника перетащите значок будильника в положение **Отключить будильник**, чтобы отключить будильник, или **Дремать 5 минут**, чтобы будильник зазвонил еще раз через пять минут.

## <span id="page-16-1"></span>**3-5 Электронная почта**

Для использования почтового ящика на планшете требуется соединение с сетью. При возникновении проблем с доступом к сети обратитесь к сетевому оператору или поставщику услуг.

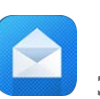

Нажмите значок **Эл. почта** на главном экране.

## <span id="page-16-2"></span>**3-6 Галерея**

Нажмите значок **Галерея**, чтобы открыть приложение «Фотоснимки» и просмотреть фотографии, сохраненные на устройстве YOGA TABLET 10. На домашней странице этого приложения фотоснимки автоматически отображаются в левом верхнем углу как **Альбомы**. Можно отображать

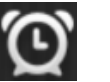

фотоснимки, отсортированные по таким категориям, как **Альбомы**, **Места** или **Даты**.

[Глава 02. Подключение к Интернету](#page-10-0) [Глава 04. Настройки](#page-18-0)

<span id="page-18-0"></span>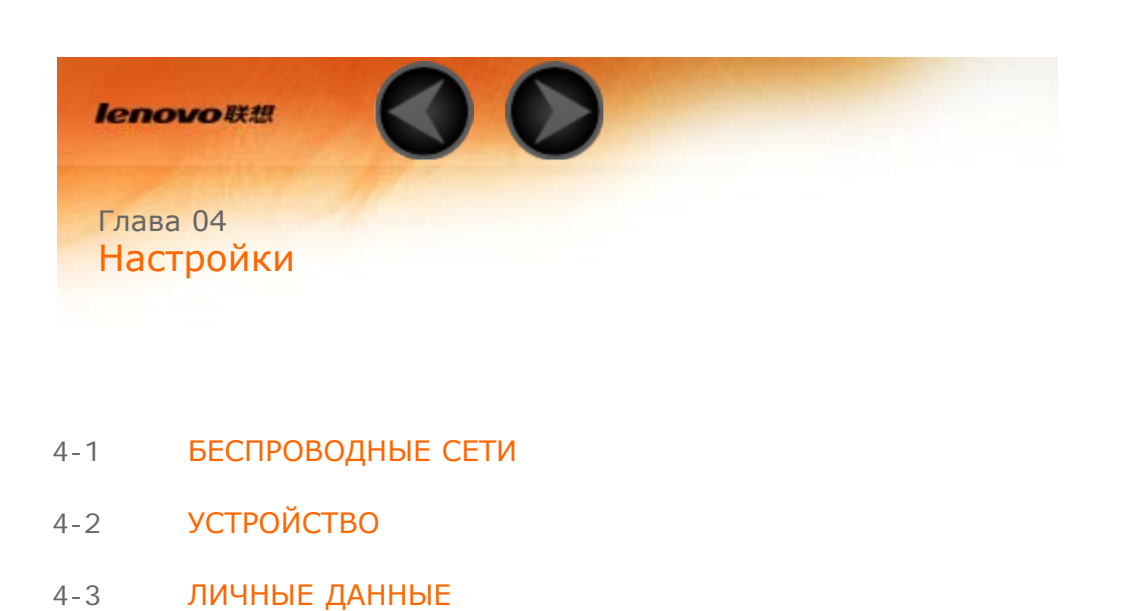

- 4-4 УЧЕТНЫЕ ЗАПИСИ
- 4-5 СИСТЕМА

Чтобы открыть меню настроек, нажмите значок **Настройки** в списке приложений.

# **4-1 БЕСПРОВОДНЫЕ СЕТИ**

Этот модуль настроек содержит разделы: **Управление SIM-картами, WLAN**, **Bluetooth**, **Передача данных** и **Еще...** (**Режим полета**, **VPN**, **Мобильная сеть**, **USB Internet** и **Персональная точка доступа**).

**Управление SIM-картами**

Эта настройка позволяет включать/выключать функцию SIM-карты, соединение для передачи данных и интернет-роуминг.

**ИНФОРМАЦИЯ О SIM-КАРТЕ**: здесь можно включать/выключать функцию использования SIM-карты, редактировать название SIM-карты, ввести номер телефона и выбрать отображение части номера.

**SIM-КАРТА ПО УМОЛЧАНИЮ**: можно включить передачу данных по сотовой сети.

**ОБЩИЕ НАСТРОЙКИ**: можно разрешить интернет-роуминг и включить напоминание о роуминге.

**WLAN**

Если режим WLAN включен, планшет автоматически выполняет поиск доступных беспроводных сетей и отображает их в списке сетей WLAN.

Значок состояния сети указывает, что сеть не защищена паролем и к ней можно

подключиться напрямую. При этом значок указывает, что сеть зашифрована и к ней можно подключиться только после ввода пароля.

Можно выбрать любую сеть из списка. После этого нажмите **Подключить**, чтобы напрямую подключиться к сети. Кроме того, можно установить флажок напротив пункта **Дополнительно**, чтобы настроить параметры прокси-сервера и указать IP-адрес во всплывающем текстовом поле, а затем нажать **Подключить** для подключения к сети.

Также можно выбрать параметр **Добавить сеть**, чтобы вручную добавить сеть.

- $\bullet$  Нажмите значок  $\bullet\bullet\bullet$  > Вход по PIN-коду WPS, чтобы использовать PIN-код для добавления клиента WPS.
- Нажмите значок > **WLAN Direct** , чтобы разрешить приложениям подключаться к устройствам, находящимся поблизости, без подключения к сети или точке доступа.
- Выберите **••• > Дополнительно**, чтобы открыть дополнительные настройки WI AN.
	- **Уведомления о сетях:** если этот параметр включен, система будет уведомлять о наличии открытых доступных сетей.
	- **WLAN в спящем режиме:** для политики подключения к сети WLAN в спящем режиме можно задать значение **Не выключать**, **Только при питании от сети** или **Всегда выключать (моб. трафик больше)**.
	- **Оптимизация WLAN:** если этот параметр активирован, система сведет к минимуму использование батареи при подключении к сети WLAN.

## **Bluetooth**

Можно установить беспроводное подключение с любым другим Bluetooth-совместимым устройством, используя технологию Bluetooth. К примерам Bluetooth-совместимых устройств можно отнести наушники, клавиатуры и т. п.

Поскольку устройства с поддержкой Bluetooth обмениваются данными по радиоканалу, направлять планшет на другое устройство не требуется. Но помните, что Bluetoothсоединение иногда может прерываться из-за препятствий, таких как стены, или других электронных устройств.

Планшет поддерживает Bluetooth версии 4.0. Чтобы добиться эффективного взаимодействия планшета и другого устройства с поддержкой Bluetooth, используйте только одобренные компанией Lenovo дополнительные устройства, совместимые с данным планшетом. Также проверьте, совместимо ли устройство другого изготовителя с вашим планшетом.

В некоторых случаях применение Bluetooth может быть ограничено. Проконсультируйтесь с местными властями или поставщиком услуг.

При использовании приложений, для которых требуется подключение Bluetooth, или при их запуске в фоновом режиме заряд батареи планшета будет расходоваться быстрее, что приведет к сокращению срока ее работы.

**ПОИСК УСТРОЙСТВ:** после активации Bluetooth на экране планшета автоматически отобразится список всех устройств с поддержкой Bluetooth, обнаруженных в радиусе действия.

При нажатии значка **Марит** можно задать следующие параметры Bluetooth:

- **Переименовать устройство**. Смена имени устройства.
- **Время видимости**. Установка времени видимости устройства.
- **Полученные файлы**. Отображение полученных файлов.
- **Дополнительно**. Включение FTP-сервера и установка разрешений. Также можно включить уведомления о присутствии.

**Передача данных**

Можно проверить состояние передачи данных за указанный период.

При нажатии значка ••• можно задать следующие параметры:

- **Интернет-роуминг**: выберите, чтобы включить интернет-роуминг.
- **Лимит фон. данных**: выберите, чтобы ограничить объем фоновой мобильной передачи данных.
- **Автосинхронизация данных**. Выберите для автоматической синхронизации данных.
- **Трафик WLAN**: выберите, чтобы показать статистику использования данных WI AN.
- **Точки доступа к моб. сети**. Выбор сетей WLAN, которые являются мобильными точками доступа.

**Ещё…**

**Режим полета:** если режим полета включен, все беспроводные подключения планшета будут отключены.

**VPN:** с помощью этих параметров можно добавлять и настраивать различные типы виртуальных частных сетей (VPN).

**Мобильная сеть**: эти настройки позволяют включать/выключать передачу данных по сотовой сети и интернет-роуминг, выбирать режим сети, устанавливать точки доступа и выбирать операторов мобильной сети.

#### **Установка точек доступа (APN)**

Следуйте инструкциям ниже, чтобы настроить параметры 3G. После этого 3G-модуль

будет работать нормально.

- 1. Проведите пальцем по главному экрану, чтобы открыть список приложений.
- 2. Нажмите **Настройки**.
- 3. Выберите **БЕСПРОВОДНЫЕ СЕТИ** > **Еще... > Мобильные сети > Точки доступа**.
- 4. Нажмите и выберите **Новая точка доступа**.
- 5. Обратитесь к вашему 3G-оператору для получения настроек APN и введите их в текстовых полях в разделе **Изменить точку доступа**.
- 6. Нажмите > **Сохранить** и запустите **Браузер**, чтобы проверить подключение к сети.

# **4-2 УСТРОЙСТВО**

## **Звук**

Нажмите **Настройки > УСТРОЙСТВО > Звук**, чтобы открыть меню настроек звука. Настройки звука включают: **Сигнал включения/выключения, Громкость, DOLBY DIGITAL PLUS** (**Запустить приложение** и **профиль**) и **СИСТЕМНЫЕ УВЕДОМЛЕНИЯ** (**Звук уведомлений, Звук нажатия на экран, Звук блокировки экрана** и **Виброотклик**).

**Громкость**. Можно задавать громкость звука для медиафайлов, уведомлений и будильника.

**Запустить приложение**. Нажмите, чтобы открыть приложение DOLBY DIGITAL PLUS.

**Профиль**. Выбор профиля из всплывающего списка.

**Звук уведомлений**. Выберите звук уведомления по умолчанию из каталога **ES file Explorer** или **носителя данных**.

#### **Экран**

Нажмите **Настройки > УСТРОЙСТВО > Экран** , чтобы открыть меню настроек дисплея. К параметрам дисплея относятся: **ПЕРСОНИФИЦИРОВАТЬ (Уведомления блокировки экрана** и **Обои)** и **ЭКРАН (Яркость**, **Заставка**, **Размер шрифта, Спящий режим** и **Беспроводной проектор)** .

**Обои.** В качестве обоев можно устанавливать любые изображения из разделов **ES File Explorer**, **Галерея**, **Живые обои** и **Фоновые рисунки**.

**Яркость.** Можно вручную задать яркость или выбрать параметр **Автоматическая яркость**, позволяющий планшету автоматически адаптировать яркость экрана в

соответствии с освещением. Также можно выбрать режим **Экономичная подсветка** для энергосбережения.

**Заставка**: заставка позволяет выводить на экран полезную и интересную информацию в режиме ожидания или при подключении к док-станции.

**Размер шрифта.** Этот параметр позволяет выбрать размер шрифта для текста, отображаемого на экране. Можно выбрать **мелкий**, **обычный**, **крупный** или **очень большой** размер шрифта.

**Спящий режим.** Этот параметр позволяет выбрать время работы экрана планшета до его автоматического отключения с целью экономии энергии, если пользователь не будет выполнять никаких операций. Можно указать время до отключения: **15 секунд**, **30 секунд**, **1 минута**, **2 минуты**, **5 минут**, **10 минут** или **30 минут**. Также можно выбрать **Никогда**, чтобы экран устройства не отключался.

**Беспроводной проектор**. Эта функция позволяет устройству подключаться к экрану большего устройства с помощью сети WLAN.

#### **Память**

Выберите **Настройки > УСТРОЙСТВО > Память**, чтобы просмотреть объем внутренней памяти, общий объем и объем памяти внешнего устройства хранения USB. Метод расчета номинальной емкости: 1 ГБ=1000 МБ=1 000 000 КБ=1 000 000 000 байт Метод расчета операционной системы: 1 ГБ=1024 МБ=1 048 576 КБ=1 073 741 824 байт Система сама занимает определенное место в памяти, поэтому доступный объем памяти будет меньше рассчитанного.

Нажмите значок > **USB-подключение к компьютеру**, чтобы включить режим USB-накопителя, режимы USB MTP/PTP или режим Только зарядка. Также можно подключить планшет к ПК как виртуальный CD-ROM.

#### **Батарея**

Выберите **Настройки > УСТРОЙСТВО > Батарея**, чтобы просмотреть сведения об использовании батареи, заряде и истории использования батареи.

#### **Приложения**

Выберите **Настройки > УСТРОЙСТВО > Приложения**. С помощью этого параметра можно легко управлять выбранными приложениями и удалять их.

Кроме того, в списке приложений можно фильтровать все запущенные приложения и приложения, предоставленные сторонними разработчиками программного обеспечения. После выбора приложения можно увидеть его описание и связанную с ним информацию. Также предусмотрены следующие функции: **Остановить**, **Удалить**, **Очистить кэш**, **Стереть данные** и т. д.

## **4-3 ЛИЧНЫЕ ДАННЫЕ**

Этот параметр включает следующие пункты: **Мое местоположение**, **Безопасность**, **Язык и ввод** и **Восстановление и сброс**.

**Мое местоположение**

Выберите **Настройки > ЛИЧНЫЕ > Мое местоположение**, чтобы разрешить приложениям использовать информацию о вашем местоположении и выбрать, каким способом планшет будет определять местоположение.

**По спутникам GPS:** позволяет определять местоположение с помощью GPS.

**По сети WLAN и мобильной сети**: позволяет использовать службу определения местоположения Google для более оперативного определения местоположения.

## **Безопасность**

Выберите **Настройки > ЛИЧНЫЕ > Безопасность**, чтобы открыть настройки безопасности, к которым относятся: **БЛОКИРОВКА ЭКРАНА**, **ШИФРОВАНИЕ**, **БЛОКИРОВКА SIM-КАРТЫ**, **ПАРОЛИ**, **АДМИНИСТРИРОВАНИЕ УСТРОЙСТВА** и **ХРАНИЛИЩЕ РЕГИСТРАЦИОННЫХ ДАННЫХ**.

**БЛОКИРОВКА ЭКРАНА:** позволяет выбрать метод блокировки экрана и включить отображение сведений о владельце на экране блокировки.

**Блокировка экрана:** позволяет разблокировать экран одним из четырех способов: **Провести пальцем**, **Фейсконтроль, Графический ключ**, **PIN** или **Пароль**. Кроме того, можно отключить блокировку экрана, выбрав параметр **Нет**.

Нажмите **Графический ключ**, прочитайте инструкцию и нажмите **Далее**. После этого нарисуйте пальцем графический ключ (как показано на рисунке). После установки графического ключа можно включить или отключить параметр **Показывать ключ**.

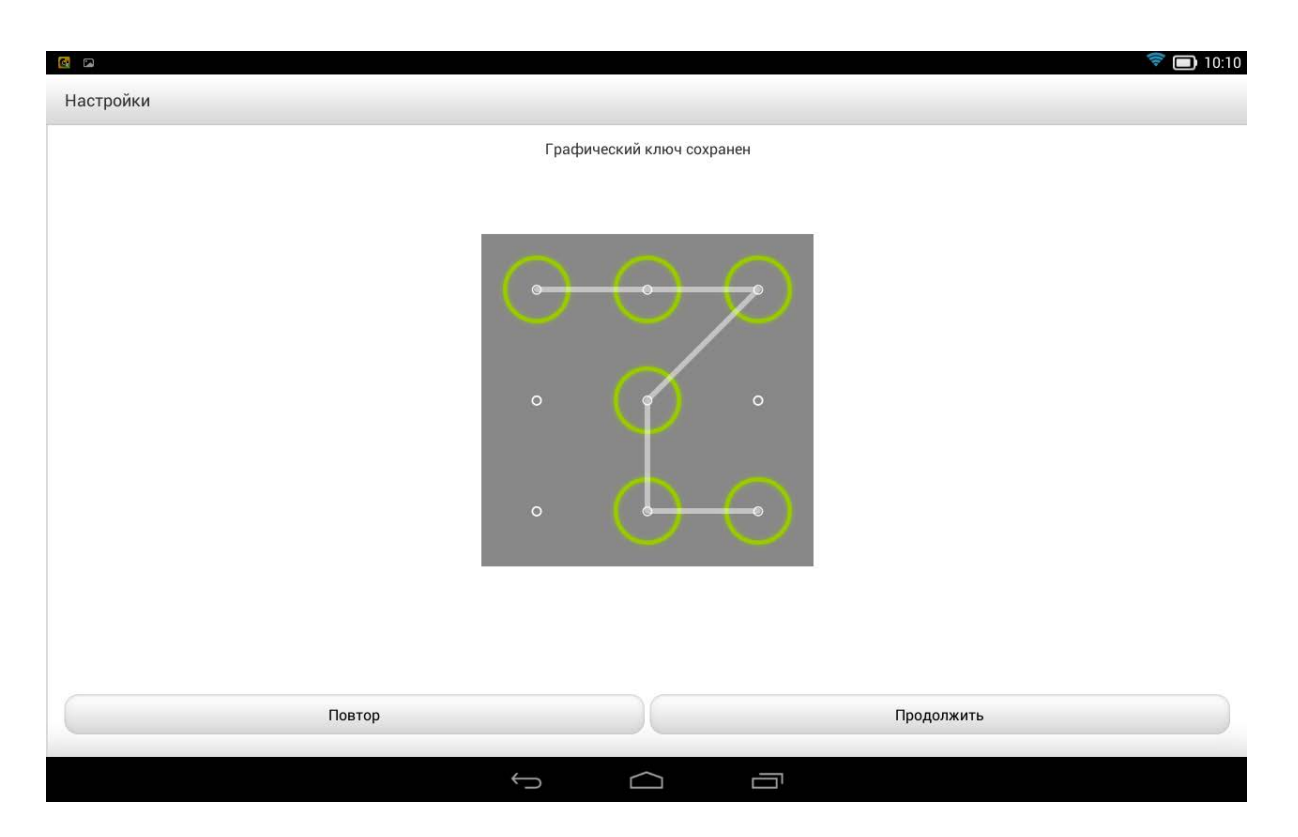

После установки и активации графического ключа будет отображаться клавиатура разблокировки, когда экран необходимо разблокировать. Нарисуйте пальцем предустановленный ключ на экране. После ввода правильного ключа экран будет разблокирован.

Нажмите **Фейсконтроль**, чтобы использовать снимок вашего лица для разблокировки экрана.

Нажмите **PIN**, чтобы ввести PIN-код (не менее 4 цифр), который будет использоваться для разблокировки экрана.

Нажмите **Пароль**, чтобы ввести пароль (не менее 4 символов), который будет использоваться для разблокировки экрана.

**Сведения о владельце**: введите текст, который будет отображаться на экране блокировки.

**БЛОКИРОВКА SIM-КАРТЫ**: после установки блокировки SIM-карты потребуется ввести PIN-код перед использованием устройства. Можно также изменить PIN-код для SIMкарты.

**ПАРОЛИ:** это параметр позволяет указать, будет ли виден выбранный пароль при его вводе. Если этот флажок установлен, пароль будет виден. Если флажок не установлен, во время ввода пароль будет отображаться как **\*\*\*\***, что позволяет лучше защитить ваш пароль.

**АДМИНИСТРИРОВАНИЕ УСТРОЙСТВА:** выберите этот параметр, чтобы получить права администратора планшета и разрешить установку приложений не из интернет-магазина.

**Администраторы устройства:** эти функции недоступны для обычных

пользователей. Только пользователи TsingMail, которые ранее настроили соответствующие параметры безопасности в своих организациях, смогут использовать эти функции.

Эти функции работают вместе с центром корпоративной политики (Lenovo Enterprise Policy Manager). Центр корпоративной политики применяет политики безопасности корпоративной платформы Lenovo. Если пользователь активирует корпоративную почту Lenovo и функцию обслуживания, центр корпоративной политики будет активирован автоматически. Это позволит планшету принимать политики безопасности, заданные ИТ-отделом вашей организации, например, обязательное использование заставок с более строгой защитой паролем. Включение этих функций также позволяет планшету принимать инструкции управления от ИТ-отдела вашей компании, например, разрешая удаленно стирать данные и сбрасывать параметры устройства.

- **Неизвестные источники:** выберите этот параметр, чтобы разрешить установку приложений в обход Google Play.
- **Проверка приложений**: выберите этот параметр, чтобы запретить установку приложений или выдавать предупреждения перед установкой потенциально вредоносных приложений.

**ХРАНИЛИЩЕ РЕГИСТРАЦИОННЫХ ДАННЫХ:** эта функция позволяет планшету получать доступ к веб-страницам и локальным сетям, для которых требуется определенный сертификат безопасности или какой-либо другой сертификат.

- **Надежные учетные данные**: выберите этот параметр для отображения всех надежных сертификатов CA.
- **Установить из памяти**: устанавливает сертификаты из памяти устройства.
- **Очистить учетные данные**: выберите этот параметр, чтобы удалить все сохраненные сертификаты.

**Язык и ввод**

**Язык:** выберите язык, который нужно использовать в вашем планшете.

**Проверка орфографии:** включение и выключение проверки орфографии.

**Пользовательский словарь:** здесь можно добавлять новые слова или термины в словарь планшета.

**КЛАВИАТУРА И СПОСОБЫ ВВОДА:** этот параметр позволяет выбрать метод ввода (в том числе **По умолчанию**, **Клавиатура Google** и **Голосовой ввод Google**).

**РЕЧЬ:** этот параметр позволяет установить голос и общие параметры синтеза речи.

**МЫШЬ И СЕНСОРНАЯ ПАНЕЛЬ:** с помощью этого параметра можно установить скорость перемещения указателя.

**Восстановление и сброс**

Этот параметр позволяет создать резервную копию данных, удалить все лицензии DRM и сбросить все настройки планшета к заводским настройкам по умолчанию.

# **4-4 УЧЕТНЫЕ ЗАПИСИ**

**Добавить учетную запись**

Можно добавить несколько учетных записей, таких как рабочая учетная запись, учетные записи эл. почты и т.д.

## **4-5 СИСТЕМА**

**Дата и время**

Эти настройки позволяют установить ряд параметров, связанных со временем, например системное время.

Можно включить автоматическое обновление времени и часового пояса по сети (для этого требуется подключение к сети), выбрать часовой пояс, установить дату, время и формат их отображения.

**Включение/выключение питания по расписанию**

Данная настройка позволяет устанавливать автоматическое время включения и выключения экрана и режим повторения.

**Спец. возможности**

**СЛУЖБЫ:** этот параметр позволяет включать сервис Talkback.

**СИСТЕМА:** этот параметр позволяет настроить жесты для увеличения изображения, крупный размер шрифта текста, синтез речи, время задержки касания и удержания, разрешить установку веб-скриптов, а также включить или отключить автоповорот экрана.

#### **Интеллектуальная боковая панель**

Вы можете провести пальцем от внешнего края к центру экрана, чтобы открыть интеллектуальную боковую панель, на которой можно выбрать режим, который вы хотите использовать на планшете (**Режим тента**, **Режим подставки** или **Режим удержания**). Также на этой панели расположены ярлыки некоторых приложений (Галерея, Dolby, Эл. почта и т.д.).

Для включения боковой панели автоматически или вручную можно выбрать **Авто** или **Вручную**. Также можно выбрать **Выкл.**, чтобы выключить боковую панель.

#### **О планшетном ПК**

Здесь можно получить доступ к таким сведениям, как **Обновление системы**, **Состояние**, **Юридическая информация**, **Модель**, **Версия Android**, **Прошивка модуля связи**, **Версия ядра**, **Номер сборки**, **Версия программного обеспечения** и **Аппаратная версия**.

[Глава 03. Приложения](#page-13-0)

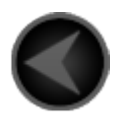

www.lenovo.com

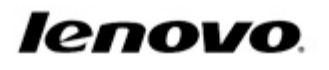